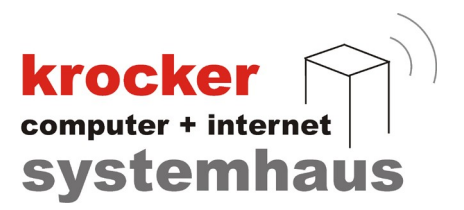

## Provendis Hotelsoftware 2.2 Einrichtung der Datev-Schnittstelle

# - Anleitung -

Softwareentwicklung Computer und Infrastruktur Internet

Krocker Systemhaus GmbH Rosa-Luxemburg-Straße 24a 06618 Naumburg (Saale)

Geschäftsführer: Tom Krocker Telefon 03445 / 71380 Handelsregister: Amtsgericht Fax 03445 / 713840 Stendal, HRB 24133

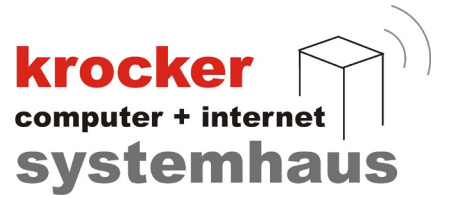

#### Voraussetzungen:

- · Softwarestand der Provendis Hotelsoftware ab Version 2.2.11.64
- Lizenz zur Datev Schnittstelle (bei Provendis Software zu erwerben)

#### Vorbereitung:

Bitte tragen Sie im Vorfeld der Einrichtung folgende Daten zusammen und halten Sie diese zum Einrichtungstermin bereit. Diese Daten erhalten Sie bei Ihrem Steuerberater.

- Datev Berater- und Mandantennummer
- Konto und Gegenkonto zu jeder unter Stammdaten -> Leistungen angelegten Warengruppe sowie den Warengruppen: freie Eingabe 0%, freie Eingabe 7%, freie Eingabe 19%
- falls die Provendis Hotelsoftware mit der Provendis Gastrokasse gekoppelt ist, wenden zusätzlich Konto und Gegenkonto für Gastroumsätze 0%, Gastroumsätzer 7% und Gastroumsätze 19% benötigt

#### Einrichtung:

Öffen Sie zunächst die Provendis Hotelsoftware und klicken auf Stammdaten -> Datev.

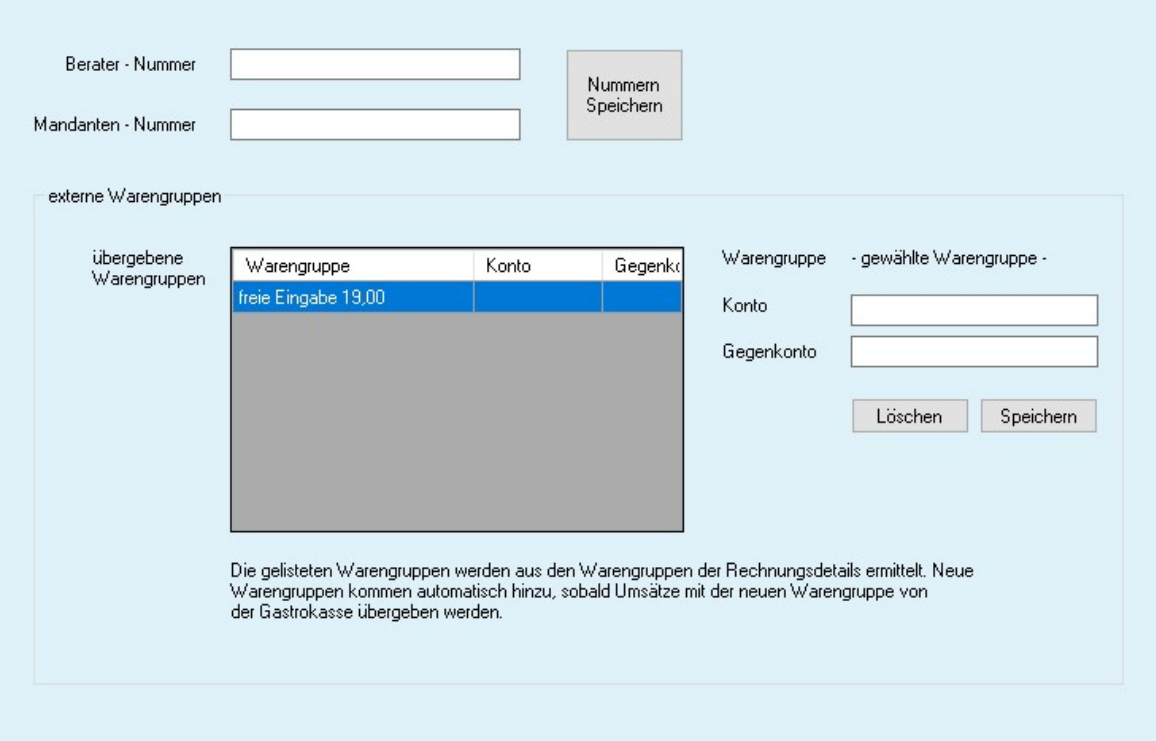

Im Datev - Fenster tragen Sie folgende Daten ein:

Berater- und Mandantennummer

#### Danach klicken Sie bitte auf 'Nummern speichern' !

Softwareentwicklung Computer und Infrastruktur Internet

Krocker Systemhaus GmbH Rosa-Luxemburg-Straße 24a 06618 Naumburg (Saale)

Geschäftsführer: Tom Krocker Telefon 03445 / 71380 Handelsregister: Amtsgericht Fax 03445 / 713840 Stendal, HRB 24133

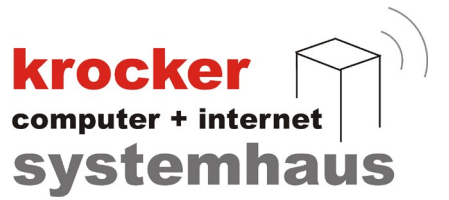

Nun könne Sie beginnen, die einzelnen 'übergebenen Warengruppen' anzuklicken. Im Eingabebereich neben der Tabelle wird die ausgewählte Warengruppe angezeigt. Tragen Sie nun die vom Steuerberater genannten Konten und Gegenkonten in die jeweiligen Felder ein. Durch einen Klick auf 'Speichern', wird der Datensatz übernommen und die Tabelle aktualisiert.

Wenn alle Warengruppen bearbeitet sind, klicken Sie bitte auf Stammdaten -> Leistungen. Im Zentrum des Fensters bedindet sich die Warengruppen - Verwaltung. Klicken Sie bitte darauf und öffnen Sie diese.

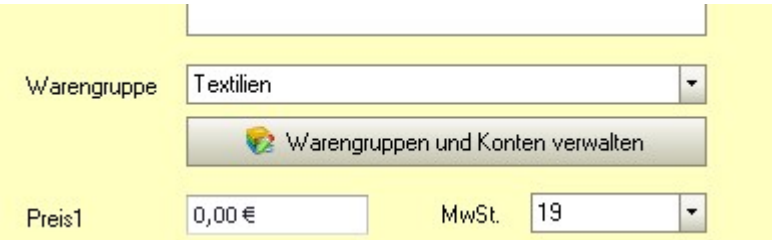

Es erscheint die Warengruppen - Verwaltung, in der Sie bitte, wie eben schon, jeder Warengruppe Konto und Gegenkonto zuweisen.

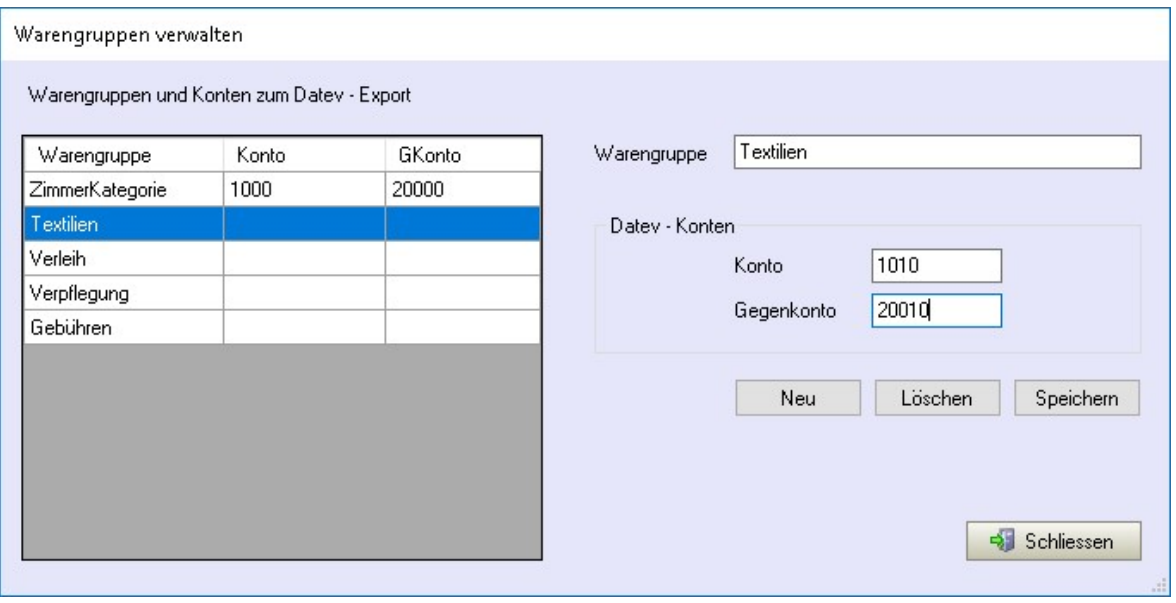

Erst wenn allen Warengruppen ein Konto und Gegenkonto zugewiesen sowie die Beraternummern eingetragen sind kann unter Berichte -> Datev der Datev-Export erfolgen.

Softwareentwicklung Computer und Infrastruktur Internet

Krocker Systemhaus GmbH Rosa-Luxemburg-Straße 24a 06618 Naumburg (Saale)

Geschäftsführer: Tom Krocker Telefon 03445 / 71380 Handelsregister: Amtsgericht Fax 03445 / 713840 Stendal, HRB 24133

Stand: 15.07.2021

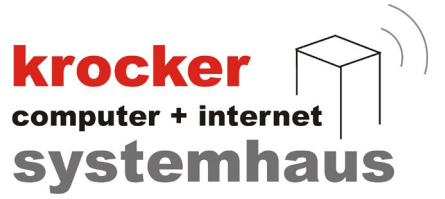

### Daten Exportieren

Navigiren Sie unter Berichte -> Datev zum Datev-Export. Es erscheint folgendes Fenster:

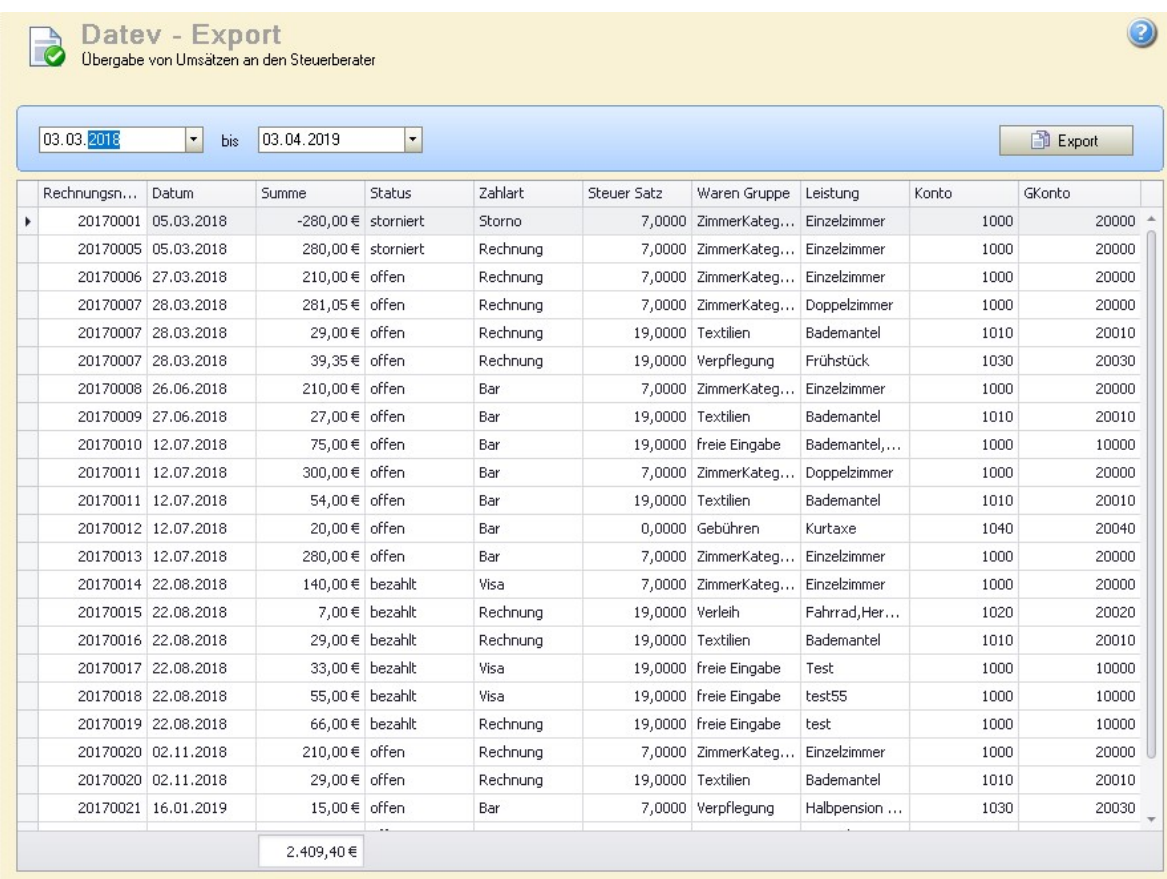

Es werden die zu exportierenden Daten angezeigt. Mit einem Klick auf Export wird im Datenverzeichnis der Provendis Hotelsoftware im Unterverzeichnis "Export" eine csv - Datei angelegt. Der Dateiname enthält Datum und Uhrzeit, so dass immer eine neue Datei angelegt wird.

Die jeweils aktuelle Datei ist an den Steuerberater zu übergeben.

Krocker Systemhaus GmbH Rosa-Luxemburg-Straße 24a 06618 Naumburg (Saale)

Geschäftsführer: Tom Krocker Telefon 03445 / 71380 Handelsregister: Amtsgericht Fax 03445 / 713840 Stendal, HRB 24133